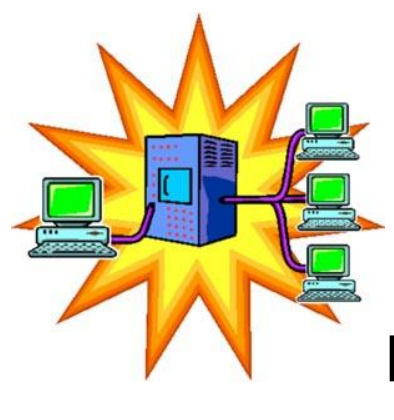

# Data Tec Software and Networking Support

### **Data Tec Help:**

At Data Tec we are glad to assist qualified network technicians in setting up your in-office network. Please have your technician read this document in detail, then call us with any questions they might have. We do not do networking over the telephone nor do we educate non-technicians on how to do Networking.

In addition, your technician can also call us and schedule our assistance during an installation ahead of time. This assistance must be pre-scheduled during our core business hours 9:00 AM to 4:00 PM Central Time (our offices close at 5:00 PM)

### **You need a qualified network technician:**

We don't provide direct networking or network administration support. Again, you need to use your own local hardware/network support person.

### **Important Notes for network technicians:**

Read the entire document before you begin installing or networking Data Tec Software.

1. Data Tec software is designed where:

**all computers must use the same drive letter** to access our data.

This includes the Main or Server computer.

 For example: if your network is referring to drive H: for EasyDent, you must use drive H: at all the computers.

- 2. You can set up Data Tec Software in 2 basic configurations.
	- **A.** Peer to Peer
	- **B.** Client/Server
- 3. You must read, understand and follow the specific instructions for each type of Installation.

## **EasyDent Client Server Configuration**

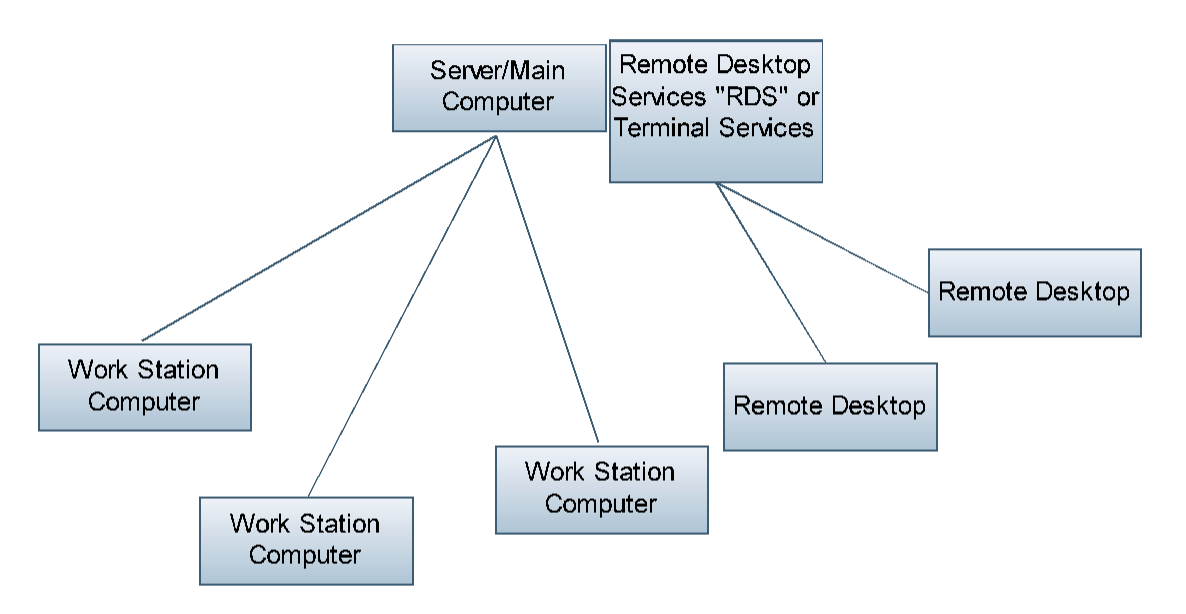

1) Client Server configuration supports locally attached computer work stations, all work stations must map the main shared PowerSoftMD drive as the Same Letter. All users must have full access to the shared drive; create, delete, rename, copy, open, close, everything!

2) Remote Desktops can be support directly from the main server via Remote Desktop Services, formally called Terminal Services. All Remote Desktops will share the same virtual C: Drive. Special remote scanning software must be used installed for the Remote Desktops to be able to scan. We recommend www.remote-scan.com

# **EasyDent Peer to Peer Configuration**

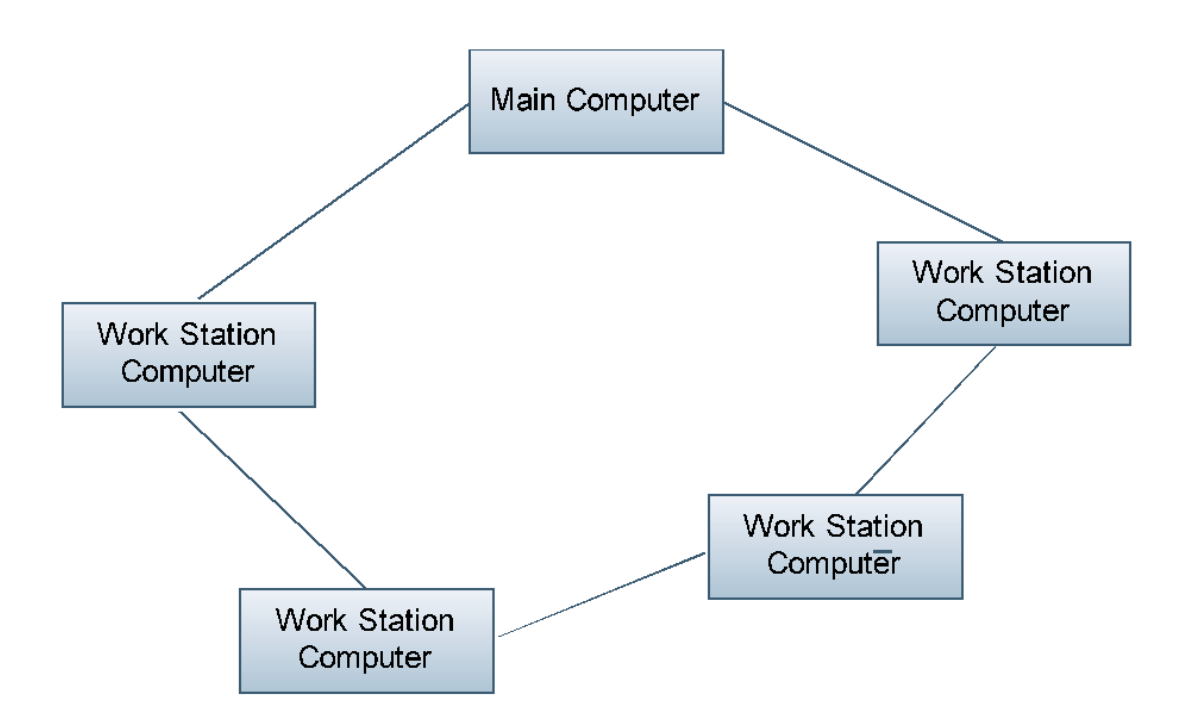

1) The Main computer provides best performance if it's just used as a file server and not as a work station. You can use it as a work station if you install the main EasyDent in it's own folder that you share, and then install the Work Station version of the software to drive C.

2) The main shared folder must be shared as the same letter for all work stations and all work stations must have full acess to the folder.

## "Client/Server New Main Computer" Installation

- **Create a folder on the Main Computer called \EZDent Make this folder shared with FULL ACCESS to Everyone** If you don't know how to do this, your hardware tech should be able to help.
- **Map the folder as a Drive Letter, for example Drive H** (as an alternative you could use the SUBST command startup Batch file described on the Peer to Peer Instructions)

**Install** *EasyDent* **Software basic files onto New Computer 1.** Download the file **NewComp.exe** from our web site at **<http://www.ezdent.com/updates/NewComp.exe>**

**2.** Direct the Installation to the Shared Drive, for example **Drive H**. This will direct the installation to the **\EZDent** folder you previously created and mapped. Then, follow the on screen prompts as normal. Always, select "NEXT".

#### **COPY** *EasyDent* **to new computer from the old one.**

The **\EZW folder** and **all its subfolders and files** must be copied to the new computer **\EasyDent** folder, replacing or overlaying any file created in the above steps.

**1.** Delete the **\EZW** folder just created on your **new computer** under the mapped Drive (for example H).

**2.** Back up the entire **EZW** folder from your old computer to a CD, Zip Disk, Jump Drive, or whatever back up media you can use on both the old and new computer.

**3.** Restore the entire **EZW** folder from your back up media, to the new computer mapped Drive (for example H).

#### **Networking & Other Considerations**

**1.** Set your new computers **\EZDent** folder to be shared for **full access for Everyone**, and map all existing workstations to it as **drive H** "Where **H:** is the drive letter you use to share".

**2.** If you wish to use the Main Compute as a work station then simply follow the steps for installing a new work station, also at the main computer.

**3.** At all computers, including the main computer, use the small "**Drive**" button on the **EasyDent Login** screen, select the down arrow and pick the network drive letter. This will change EasyDent's internal pointers to the proper drive letter.

**4.** Login to EasyDent, use the "**Practice**" button on the bottom right hand side of the Primary Menu, or on the New Menu on the top toolbar "Switch" option. Then set all the **DATA** folders (not the **SAMP** folder) to the proper drive letter.

## "Peer to Peer New Main Computer" Installation

#### **Install** *EasyDent* **Software basic files onto New Computer**

**1.** Using an EasyDent Update CD; select the update menu option: "**New Work Station Install**" this will run the file **NewComp.exe** from the CD. If you don't have a CD download the file **NewComp.exe** from our web site at **<http://www.ezdent.com/updates/NewComp.exe>**

**2.** Follow the on screen prompts as normal. Always, select "NEXT". Note: After this install EasyDent **Will Not** run on the computer, until you finish the remaining steps.

#### **COPY** *EasyDent* **to new computer from the old one.**

The **\EZW folder** and **all its subfolders and files** must be copied to the new computer, replacing or overlaying any file created in the above steps.

**1.** Delete the **EZW** folder just created on your **new computer**.

**2.** Back up the entire **EZW** folder from your old computer to a CD, Zip Disk, Jump Drive, or whatever back up media you can use on both the old and new computer.

**3.** Restore the entire **EZW** folder from your back up media, to the new computer.

#### **Networking Considerations**

**1.** If your main computer is networked and you also use the main computer as a workstation, then you must set up a drive substitution batch file and place it in the **Startup** folder for "**all users**" on the new computer. This file would look like.

```
 Drivex.Bat
CLS
SUBST H: C:\ "Where H: is the drive letter you use to share"
Exit
```
**2.** Set your new computers **drive C:** to be shared for **full access**, and map all existing workstations to it as **drive H** "Where **H:** is the drive letter you use to share".

**3.** At all computers, including the main computer, use the small "**Drive**" button on the **EasyDent Login** screen, select the down arrow and pick the network drive letter. This will change EasyDent's internal pointers to the proper drive letter.

**4.** Login to EasyDent, use the "**Practice**" button on the bottom right hand side of the Primary Menu, or on the New Menu on the top toolbar "Switch" option. Then set all the **DATA** folders (not the **SAMP** folder) to the proper drive letter.

# "New Work Station Installation" **Steps**

#### **1. Set up the Network Drive Mapping on the Work Station**

- **A.** Make sure you have the Main Computer location where EasyDent resides mapped to the new computer exactly the same way all your other work stations are mapped. **All Work Stations** must use the **same Main Computer Drive Letter**, for example: H: or W:
- **B.** The drive must be mapped where you can see the **\EZW** folder in the **root** directory for the mapped drive. For example if you look at the **H:** drive you can see **H:\EZW**
- **C**. Make sure the Work Station has complete and total access rights to the mapped drive, i.e. Read, Write, Create, Delete, etc.

#### **2. Install EasyDent basic files on New Work station**

**A.** Download the file **NewComp.exe** from our web site at:

 **<http://www.ezdent.com/updates/NewComp.exe>**

**B.** Follow the on screen prompts as normal. Always, select "NEXT".

#### **3. Start EasyDent on the New Computer**

- **A.** Using the American Flag "EasyDent" Icon on the new work station desktop launch EasyDent.
- **B.** You should be asked if you are installing a new work station reply **YES**
- **C.** A screen will be displayed, fill in the Network Main Computer Drive Letter and then click the "**Complete Installation**" button. This will open a window and you will see files being copied from your server to the new Work Station.
- **D.** Once step 3 is complete, launch EasyDent again. On the Login screen select the top "**Tools**" option then "**Drive Selection**". Next, select the down arrow and pick the Network Main Computer Drive Letter. This will change EasyDent's internal pointers to the proper drive letter.
- **E.** Launch EasyDent one more time and you should be able to Login Normally.

# "Electronic Claims Installation"

Contact EDS-EDI for help reinstalling their software.

## **NETWORKING CHECKLIST**

Set up the Main Computer (server)

- □ Create a new network drive
- □ Configure EasyDent to use drive H
- □ Share drive H with FULL ACCESS for Everyone

Set up the Workstations

- □ Record name of main computer
- □ Map the drive on the workstation
- □ Check firewall configuration

#### **SETTING UP THE MAIN COMPUTER (SERVER):**

Part I: Creating a New Network Drive Batch file for Main Computer

- 1. Use the EasyDent Login Screen.
- 2. Click On small **"options"** button.
- 3. When the window pops up, click on green "**create new network drive startup file"** button.
- 4. Now type "**H**" in the drive letter box, and click **"create".**
- 5. Now on the bottom left corner of the computer screen **right click** the windows **"start"** button and left click on **"explore"** option.
- 6. Open the **"all users"** folder, then the **"start menu"** folder, then **"programs",** then **"startup".** For Vista use the "Users" folder.
- 7. Now right click inside right-hand window and click **"new"** then **"shortcut".**
- 8. In the window that pops up type **"c:\driveh.bat".**

#### Part II: Configure EasyDent to use drive H

- 1. In EasyDent window main menu, click **"practice"** button on lower right of window, then type **"H**" in drive box, and click **"save".**
- 2. Now click **"login",** then select **"drive"** button, then click the arrow and select the "**H"** drive.
- 3. Finally login as normal and you will notice the new drive is **"H"**

#### Part III: Share drive H

- 1. In the **"start"** menu, left click "**my computer"**, now right click "**drive c**" or the folder where EasyDent is going to be shared (for example **\EZDENT**) and click "**sharing and security**"
- 2. Now click the item under the "**sharing**" tab, under "**network sharing**" click the option to share, do not use the wizard: just enable sharing, click "**share this folder**", make sure the drive "c" is shared, then click the box to allow all users on the network access.

#### **SETTING UP THE WORKSTATION(S)**

#### **Part I: Record Name of Main Computer**

To begin write down name of main computer: at **main computer** right click the "**my computer**" icon and click "**properties**", now click the tab labeled "**computer name**".

#### **Part II: Map the Drive on the Workstation**

Now go to the **workstations** and perform these steps:

- 1. Right click the "**my computer**" icon under "**start**", select the "**map network drive**" option.
- 2. select drive "**H:"** from the drop-down menu, then type; **\\name of main computer\C** (sharing the entire drive C example) If you are sharing a folder from a Client/Server configuration the example might be: **\\name of main computer\EZDent**

#### **Part III: Configure the Firewalls**

Make sure firewalls are configured to allow your office computers to share. This includes firewalls in the antivirus software, windows security, wireless routers, and any others you may have.